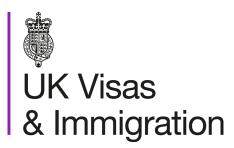

# The sponsorship management system (SMS) manuals

Step by step guide for sponsors

Manual 2 of 12: Managing your licence

## Contents

| A | dditional SMS manualsdditional SMS manuals                                                                   | 3  |
|---|----------------------------------------------------------------------------------------------------|----|
| G | dditional SMS manuals                                                                                        | 7  |
| S | MS guides                                                                                                    | 8  |
|   | Guide 1: How to replace your AO or KC                                                                        | 8  |
|   | Guide 2: How to amend details of your current AO or KC                                                       |    |
|   | Guide 3: How to amend your details                                                                           | 19 |
|   | Guide 4: How to request other changes to your details                                                        | 24 |
|   | Guide 5: How to view and withdraw recent and outstanding requests                                            | 29 |
|   | Guide 6: How to view your licence summary                                                                    | 34 |
|   | Guide 7: How to request and withdraw a request for a CoS/CAS allocation increase                             | 39 |
|   | Guide 8: How to request a renewal of annual allocation                                                       | 44 |
|   | Guide 9: Adding PAYE references (Worker and Temporary Worker sponsors only)                                  | 49 |
|   | Guide 10: Deleting PAYE references (Worker and Temporary Worker sponsors only)                               | 51 |
|   | Guide 11: Viewing details of overseas linked entities and contracts (Global Business Mobility sponsors only) | 53 |

## **Additional SMS manuals**

There are 12 SMS user manuals available, plus two supplementary policy guides for completing a CoS and CAS. The guides are grouped into three categories: common, CAS and CoS. The table below describes the purpose and audience of each manual.

You should read all manuals applicable to your licence before contacting the relevant helpdesk.

| Manual<br>reference | Manual title          | Туре   | Purpose                                                                                                    | Audience     |
|---------------------|-----------------------|--------|----------------------------------------------------------------------------------------------------|--------------|
| Manual 1            | Introduction to SMS   | Common | Use this manual to log into SMS, change your password, manage SMS users and view important messages posted by the Home Office.  In addition, this manual explains who should use SMS and for what purpose. The manual features a full introduction to SMS as well as a comprehensive troubleshooting section. | All sponsors |
| Manual 2            | Managing your licence | Common | To help sponsors manage their key personnel, change their licence details, manage PAYE references, and apply for allocations of CoS/CAS.                                                                                                    | All sponsors |

| Manual<br>reference | Manual title                                  | Туре   | Purpose                                                                                                    | Audience                                     |
|---------------------|-----------------------------------------------|--------|----------------------------------------------------------------------------------------------------|----------------------------------------------|
| Manual 3            | Applications, renewals and services           | Common | To help sponsors apply for Premium customer service, apply for, renew or decline to renew Student Sponsor status, renew or decline to renew your licence renewal, and manage action plans.                                                                  | All sponsors                                 |
| Manual 4            | Creating and assigning CAS                    | CAS    | To help sponsors create and assign individual and batches of CAS.                                                                                                    | Sponsors<br>licensed in the<br>Student Route |
| Manual 4a           | Creating a CAS – guide for education sponsors | CAS    | This manual contains supplementary information on completing a CAS. Use this guide to determine what information is necessary in each field of the CAS.                                                                                                    | Sponsors<br>licensed in the<br>Student Route |
| Manual 5            | Reporting student activity                    | CAS    | To help sponsors report student activity, for example if a student's circumstances change or submitting a graduate notification. This manual also contains help with reporting fee updates and adding sponsor notes to CAS that have already been assigned. | Sponsors<br>licensed in the<br>Student Route |

| Manual<br>reference | Manual title                                 | Туре | Purpose                                                                                                    | Audience                                                              |
|---------------------|----------------------------------------------|------|----------------------------------------------------------------------------------------------------|-----------------------------------------------------------------------|
| Manual 6            | Miscellaneous CAS functions                  | CAS  | To help sponsors complete all other functions of CAS, such as managing batches of CAS, managing pre-stored addresses for use when creating CAS, transferring ownership of CAS, printing CAS and exporting CAS. | Sponsors<br>licensed in the<br>Student Route                          |
| Manual 7            | Bulk Data Transfer of CAS                    | CAS  | To help sponsors use the bulk data transfer (BDT) functions of SMS, including graduate notifications. You must have a bespoke IT system in place to use BDT.                                                   | Sponsors<br>licensed in the<br>Student Route                          |
| Manual 8            | Creating and assigning CoS                   | CoS  | To help sponsors create and assign individual and batches of CoS.                                                                                                    | Sponsors<br>licensed in any<br>Worker or<br>Temporary<br>Worker route |
| Manual 8a           | Creating a CoS – guide for business sponsors | CoS  | This guide contains supplementary information on completing a CoS. Use this guide to determine what information is necessary in each field of the CoS.                                                         | Sponsors<br>licensed in any<br>Worker or<br>Temporary<br>Worker route |

| Manual<br>reference | Manual title                                   | Туре | Purpose                                                                                                    | Audience                                                                  |
|---------------------|------------------------------------------------|------|----------------------------------------------------------------------------------------------------|---------------------------------------------------------------------------|
| Manual 9            | Reporting worker activity                      | CoS  | To help sponsors report worker activity, for example if a worker's circumstances change. This manual also contains help with adding sponsor notes to CoS that have already been assigned.        | Sponsors<br>licensed in any<br>Worker or<br>Temporary<br>Worker route     |
| Manual 10           | Miscellaneous CoS functions                    | CoS  | To help sponsors complete all other functions of CoS, such as managing batches of CoS, managing pre-stored addresses for use when creating CoS, transferring ownership of CoS, and printing CoS. | Sponsors<br>licensed in any<br>Worker or<br>Temporary<br>Worker route     |
| Manual 11           | Temporary Work – Creative Worker  Group of CoS | CoS  | To help sponsors create and manage groups of CoS. Groups of CoS are only available to sponsors licensed in Temporary Work - Creative Worker                                                      | Sponsors<br>licensed in the<br>Temporary Work -<br>Creative Work<br>Route |
| Manual 12           | <u>Defined CoS</u>                             | CoS  | To help sponsors apply for defined CoS, track applications for defined CoS and once granted, create defined CoS.                                                                                 | Sponsors<br>licensed in Skilled<br>Worker                                 |

# **Glossary**

| Term       | Meaning                                                                                                    |
|------------|----------------------------------------------------------------------------------------------------|
| SMS        | Sponsorship Management System                                                                                                    |
| CoS        | Certificate of Sponsorship                                                                                                    |
| CAS        | Confirmation of Acceptance for Studies                                                                                                    |
| AO         | Authorising Officer                                                                                                    |
| KC         | Key Contact                                                                                                    |
| BDT        | Bulk Data Transfer                                                                                                    |
| SELT       | Secure English Language Test                                                                                                    |
| .XML       | Extensible Mark-up Language                                                                                                    |
| .PDF       | Portable Document Format                                                                                                    |
| Automation | On 6 April 2014 we introduced new functionality in SMS to automatically renew CoS allocations and to apply changes to your address, or that of your AO and KC. We will write to you if you meet the criteria and automation has been set. |

## **SMS** guides

## Guide 1: How to replace your AO or KC

Follow the step by step instructions to replace your AO or KC.

Sponsors registered in the GBM UK Expansion Worker route do not have access to these functions if the licence is rated as 'provisional'. Provisional-rated sponsors should use the function detailed in Guide 4 of this manual to notify us of changes to key personnel.

You must only use the function to replace an AO or KC if the AO or KC role is to be assumed by a different person. If you want to amend your current AO or KC details you must use the **Amend your current Authorising Officer's details** or **Amend your current Key Contact's details** function.

You should read the Sponsorship policy guidance before replacing your AO or KC.

## Step Instruction Screen example UK Visas & Immigration You are here > SMS user manuals > 2. Managing your licence Licence summary, applications and services Manage Level 1 and 2 users From the Licence summary, · Add and deactivate users applications and services ■ Edit user profiles screen, select Request changes to licence details. Help (opens in a new window) Request changes to licence details Change your circumstances, including organisation details and accreditation or registration · Amend organisation structure details · Amend key personnel details View recent and outstanding change requests

Step Instruction Screen example

From the Request changes to licence details screen, select
Replace your Authorising
Officer or Replace your Key Contact.

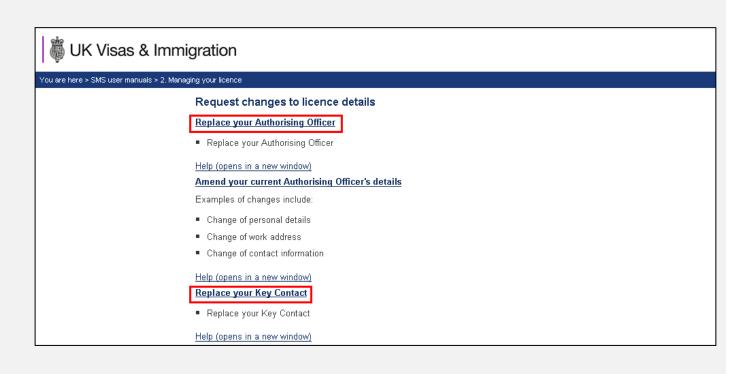

Note

If your new AO will also be your KC, you will only need to complete one request. If this is the case, you can use either the **Replace** your Authorising Officer or Replace your Key Contact function.

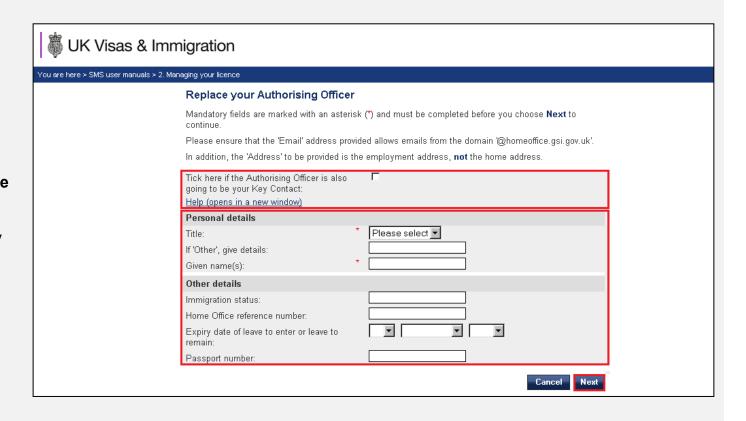

## Note

- If your AO is the same person as your KC, tick the box at the top of the screen. This will mean that you will not have to send separate requests to amend the details for each of these roles.
- The **Address** required is the work address, **not** the person's home address.

### 

circumstances declaration
screen, complete the date, your
name, your position in the
organisation and tick the
declaration box. When complete,
select **Submit**.

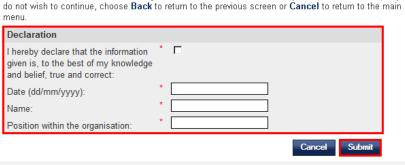

## Replacing KC:

From the **Submission successful**screen, make a note of your
change request number, then
select **Home** from the main menu
to continue.

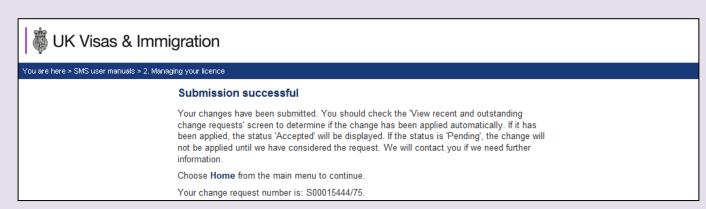

Date request submitted: November 18, 2020

Request reference: S00016018/302

## Guide 2: How to amend details of your current AO or KC

Follow the step by step instructions to amend the details of your current AO or KC.

Sponsors registered in the GBM UK Expansion Worker route do not have access to these functions if the licence is rated as 'provisional'. Provisional-rated sponsors should use the function detailed in Guide 4 of this manual to notify us of changes to key personnel.

On 6 April 2014 we introduced new functionality in SMS to automatically apply changes to the address of your existing AO and KC. If you meet the criteria, changes will be applied immediately and the new details will be instantly visible on SMS.

You must only use these functions to amend the details of your current AO or KC. If you wish to replace your current AO or KC you must use the **Replace your Authorising Officer** or **Replace your Key Contact** function.

You should read the Sponsorship policy guidance before amending details of your AO or KC.

Step Instruction Screen example

From the Licence summary,
applications and services screen,
select Request changes to licence
details.

UK Visas & Immigration

You are here > SMS user manuals > 2. Managing your licence

Licence summary, applications and services

Manage Level 1 and 2 users

- Add and deactivate users
- Edit user profiles

Help (opens in a new window)

Request changes to licence details

- Change your circumstances, including organisation details and accreditation or registration status
- Amend organisation structure details
- Amend key personnel details
- View recent and outstanding change requests

Help (opens in a new window)

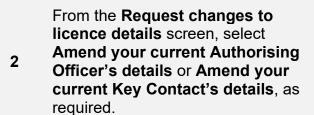

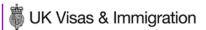

You are here > SMS user manuals > 2. Managing your licence

### Request changes to licence details

#### Replace your Authorising Officer

· Replace your Authorising Officer

Help (opens in a new window)

### Amend your current Authorising Officer's details

### Examples of changes include:

- · Change of personal details
- Change of work address
- Change of contact information

#### Help (opens in a new window)

### Replace your Key Contact

Replace your Key Contact

Help (opens in a new window)

### Amend your current Key Contact's details

Examples of changes include:

- Change of personal details
- Change of work address
- Change of contact information

Note

If your AO is also your KC, you will only need to complete one request. In this case, you can use either the **Amend your current Authorising officer's details** or **Amend your current Key Contact's details** function.

For example, if the telephone number has changed, only complete that field. If any part of the address has changed, you will need to complete all the address fields including city or town, county and postcode.

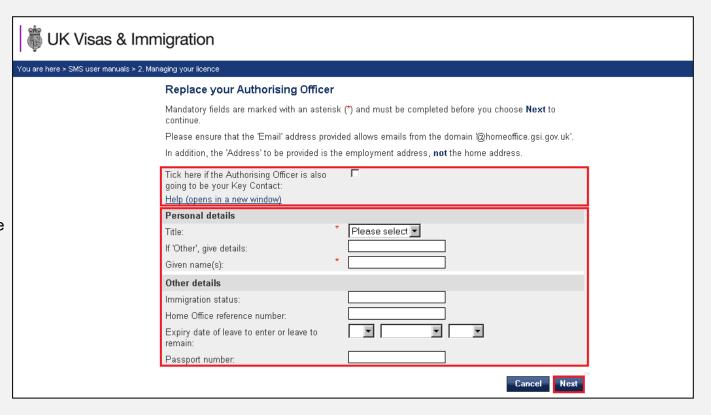

• If your AO is the same person as your KC, tick the box at the top of the screen, as indicated above. This means that you will not have to send separate requests to amend the details for each of these roles. Furthermore, the **Address** required is the work address, **not** the person's home address.

### Note

• As a security measure, you will not be allowed to change the family name and date of birth in the same request, as this indicates a different person is assuming the role. If you wish to do this, you should use the **Replace Authorising Officer** or **Replace Key Contact** function.

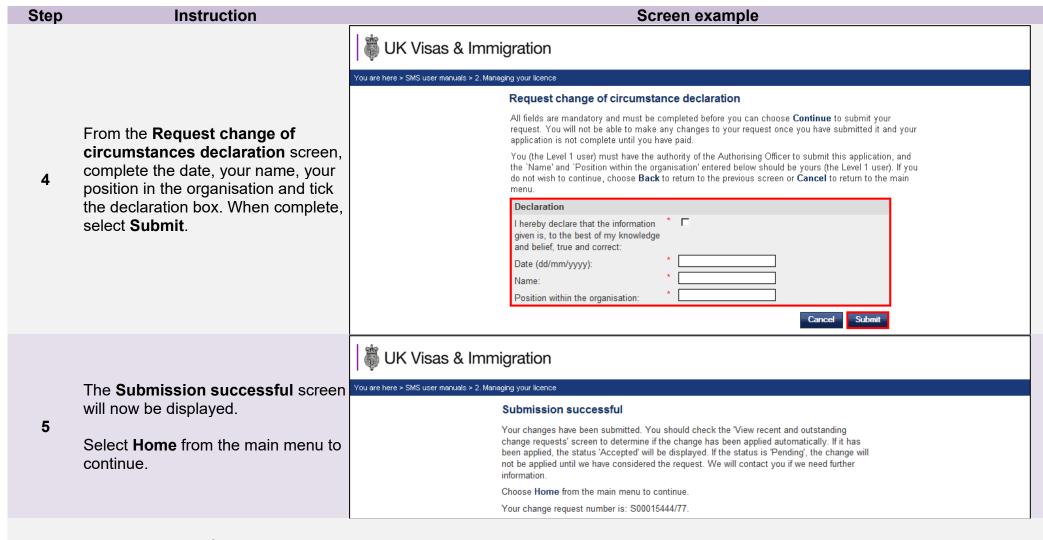

Note

To determine if the change has been applied instantly, you should check the **View recent and outstanding change requests** screen. If the request has been automatically applied, the status 'Accepted' will be displayed. If the status is 'Pending' the change has not been applied automatically.

## Guide 3: How to amend your details

Follow the step by step instructions to amend your details.

On 6 April 2014 we introduced new functionality in SMS to automatically apply changes to the address of your organisation. If you meet the criteria, changes will be applied immediately and the new details will be instantly visible on SMS.

This function can be used to notify us of changes to your details, such as changes to your address and/or organisation name.

You should read the Sponsorship policy guidance before amending your licence details.

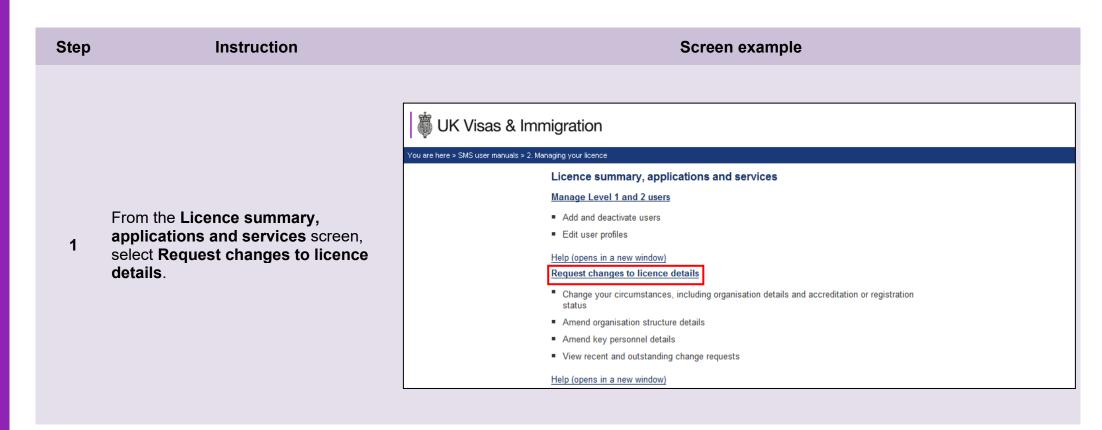

Step Instruction Screen example

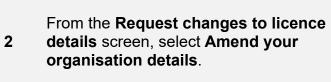

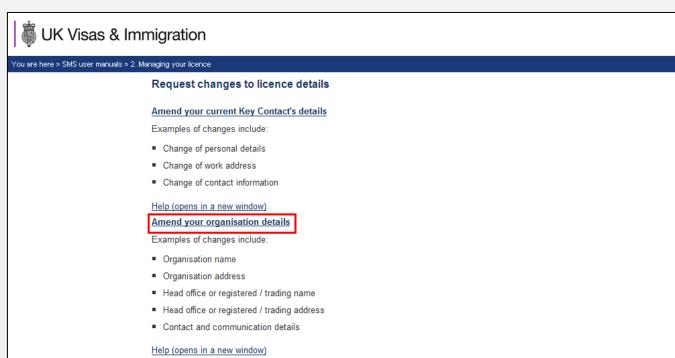

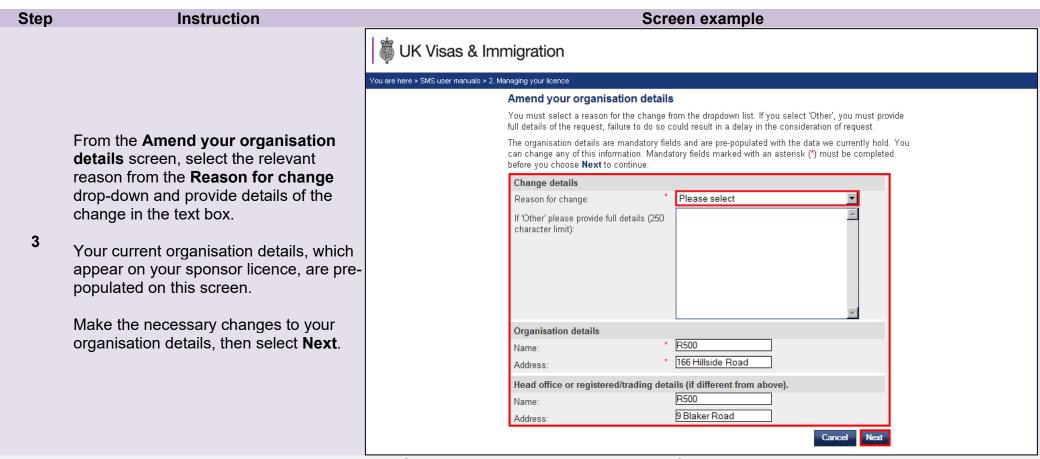

The change will only be automatically applied if we have already written to you to confirm this and you choose an acceptable reason from the **Reason for change** drop-down menu. Acceptable reasons are as follows:

## Note

- Rebranding
- · Office or branch closed
- Downsized business premises
- Expanded business premises
- · Lease expired
- Royal Mail postcode changes
- Moved to new premises

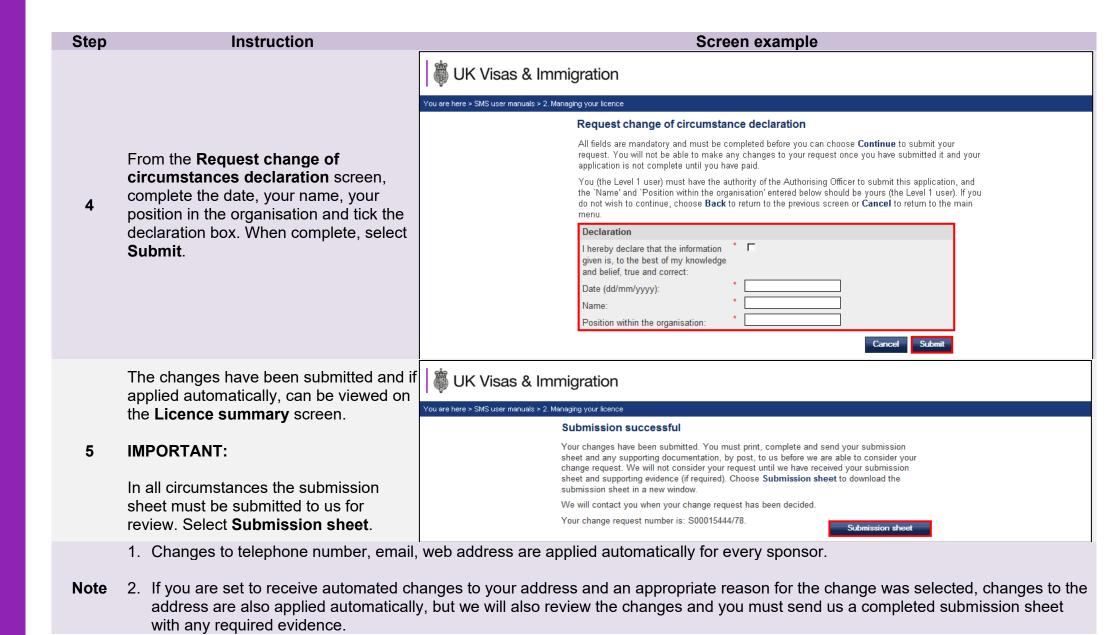

## Guide 4: How to request other changes to your details

Follow the step by step instructions to request others changes (not listed in the guide above) to your details.

You should use this function to surrender your whole licence or in specific routes. You can also use this function for other changes to your licence including:

- changes which result in you coming under new ownership;
- appointing, removing or amending a representative;
- adding or removing a branch, site, linked entity, partner intuition, or contract.
- changes to registration status or body;
- changes to inspection status or body, sporting body endorsement renewal;
- changes to key personnel if you are registered in the GBM UK Expansion Worker route with a licence rated 'provisional';
- notify us that your AO is in the UK (GBM UK Expansion Worker only); or,
- · any other change not listed above.

This function must only be used to request changes that cannot be notified using the Amend your licence details, Amend your current Authorising Officer, Amend you current Key Contact, Replace your Key Contact and Replace your Authorising Officer functions.

You should read the Sponsorship policy guidance before surrendering your licence or requesting other changes to your details.

Step Instruction Screen example UK Visas & Immigration You are here > SMS user manuals > 2. Managing your licence Licence summary, applications and services Manage Level 1 and 2 users From the Licence summary, · Add and deactivate users applications and services screen, Edit user profiles select Request changes to licence Help (opens in a new window) Request changes to licence details details. Change your circumstances, including organisation details and accreditation or registration Amend organisation structure details · Amend key personnel details · View recent and outstanding change requests Help (opens in a new window) UK Visas & Immigration You are here > SMS user manuals > 2. Managing your licence Request changes to licence details Amend your current Key Contact's details Examples of changes include: · Change of personal details Change of work address · Change of contact information From the Request changes to Help (opens in a new window) Amend your organisation details licence details screen, select Examples of changes include Request any other change to your Organisation name licence details. Organisation address · Head office or registered / trading name ■ Head office or registered / trading address · Contact and communication details Help (opens in a new window) Request any other change to your licence details Examples of changes include: · Surrendering your whole licence, a specific tier or category · Adding or removing a branch Updating intra-company transfer links · Updating accreditation or registration details

From the Request change of circumstances screen, select the appropriate reason for change from the Select reason for change dropdown list.

In the Change details (2000 character limit) field, provide full details of the request, then select **Next**.

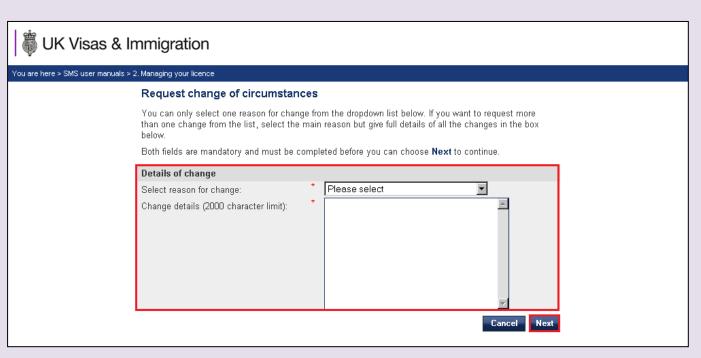

Note

3

You must only notify us of one change per change request. If you want to report multiple changes, you must submit a separate request for each change.

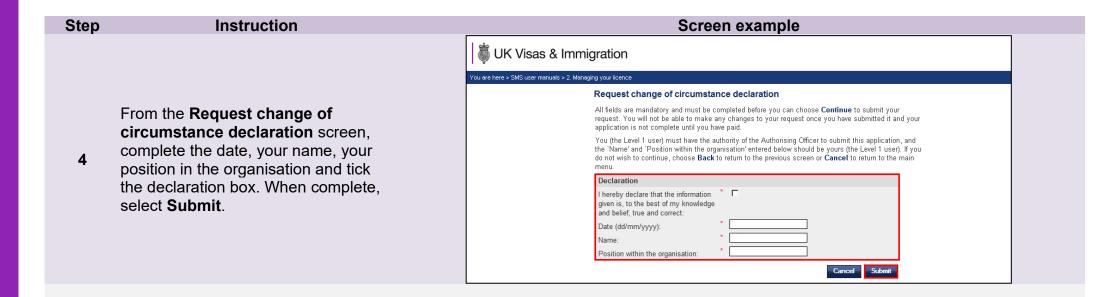

The Submission successful screen, select Submission sheet.

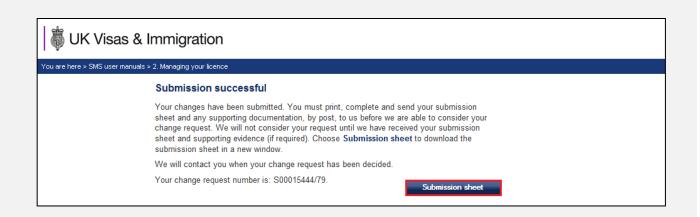

## Guide 5: How to view and withdraw recent and outstanding requests

Follow the step by step instructions to view and withdraw a change of circumstances request.

Change requests can only be submitted, viewed and withdrawn by Level 1 users. Any Level 1 user can view and withdraw a request submitted by any other Level 1 user.

The withdraw option is only available up to the point at which we start considering your change request. Once we have started considering your request, this option is no longer available. Also, the withdraw function does not apply to changes that take effect automatically. If these changes are no longer necessary, a new application for change must be submitted to reverse the original change.

Change of circumstances requests that can be withdrawn (subject to the above conditions) are:

- replace your AO;
- amend your current AO's details;
- replace your KC;
- amend your current KC's details;
- · amend your organisation details; and
- request any other change to your licence details.

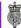

# UK Visas & Immigration

You are here > SMS user manuals > 2. Managing your licence

### Licence summary, applications and services

#### Manage Level 1 and 2 users

- Add and deactivate users
- Edit user profiles

### Help (opens in a new window)

### Request changes to licence details

- Change your circumstances, including organisation details and accreditation or registration
- · Amend organisation structure details
- Amend key personnel details
- View recent and outstanding change requests

### Help (opens in a new window)

### Licence summary

- View organisation details
- View Sponsor licence number
- View licence start, expiry and renewal dates
- View details of Key Contact, Authorising Officer and Representative (if applicable)
- · View details of licensed tiers and categories
- View Highly Trusted Sponsor start, end and application / renewal dates (if applicable)
- View Premium customer service start, end and renewal dates (if applicable)

From the Licence summary, applications and services screen, select Request changes to licence details.

Note

The **View recent and outstanding change requests** menu item is not visible if you have not submitted any requests for changes of circumstances in the last three months.

Help (opens in a new window)

The Recent and outstanding change requests screen shows requests submitted within the last three months (up to a maximum of 50 items).

3 Definitions of the different statuses that can apply are given below.

If you wish to withdraw a change of circumstances request that you have submitted recently, choose **Withdraw**.

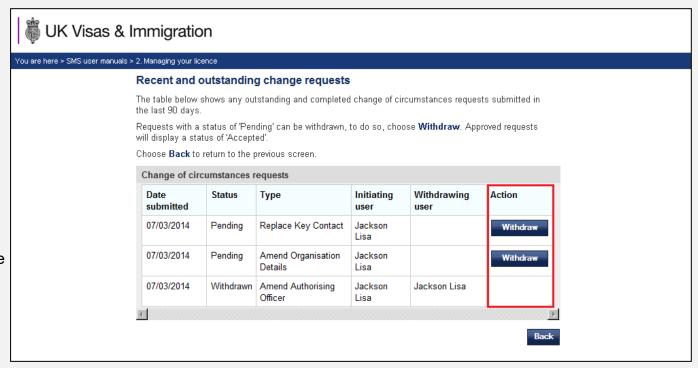

## Definitions:

- **Pending**: the request has been submitted to us but consideration has not yet begun; this request therefore <u>can</u> be withdrawn.
- **Progress**: we have begun to consider your change request; this request therefore cannot be withdrawn.

Note

- **Accepted**: this request has been considered and approved by us, or applied automatically; amended details will be displayed in the **Licence summary** screen (where applicable).
- **Refused**: this request has been considered but refused, for example where a signed submission sheet has not been received as required.
- Withdrawn: you have withdrawn the change request before we have begun consideration.

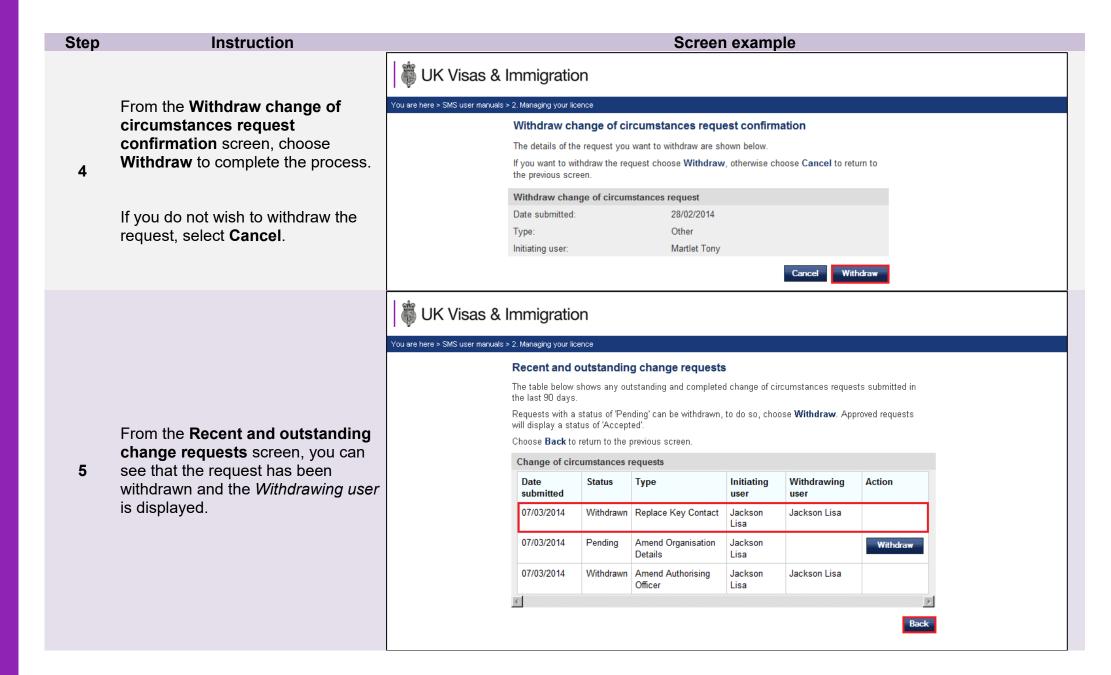

## Guide 6: How to view your licence summary

Follow the step by step instructions to view the **Licence summary** which displays your CoS/CAS allocation, key licence dates and licence details. The **Licence summary** screen can only be viewed by a Level 1 user.

You should read the **Sponsorship policy guidance** before viewing your licence details and CAS/CoS allocation.

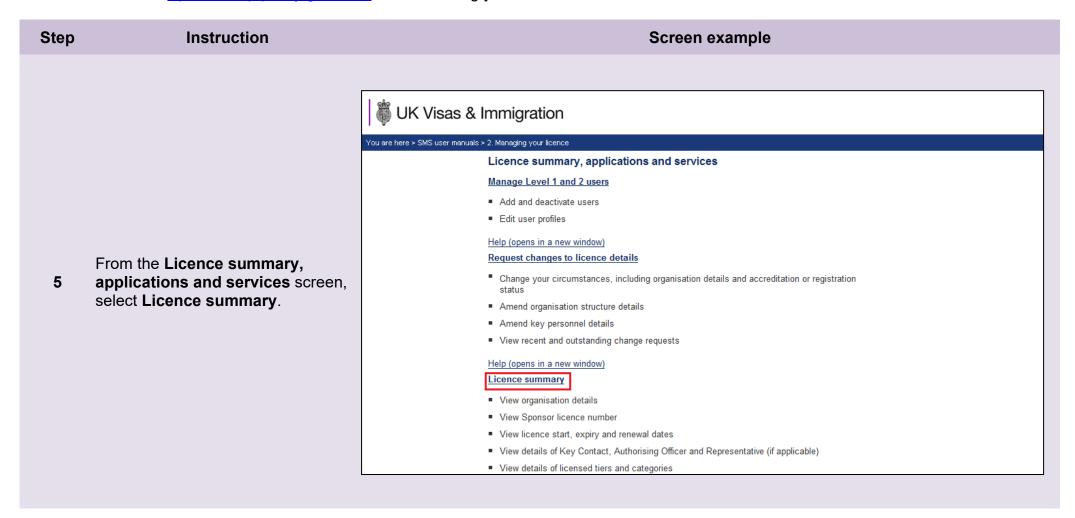

6

The Licence summary is displayed.

Organisation name: this is your name, as it appears on the published register of licensed sponsors.

**Organisation address**: this is your address and phone number.

Head Office or registered / trading **name** (if applicable): this is your Head Office's name, if different from the organisation name.

Head Office or registered / trading address (if applicable): this is your Head Office's address and phone number, if different from the organisation address.

If any of these details are incorrect, you must submit a request to change it using the Amend your organisation details function.

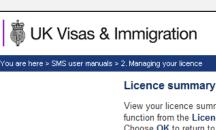

View your licence summary details below. If any details are incorrect, please use the relevant function from the Licence summary, applications and services menu to make changes. Choose OK to return to the previous menu, or use the menu on the left.

| Organisation name                           |                |  |  |
|---------------------------------------------|----------------|--|--|
| Name:                                       | R500           |  |  |
| Organisation address                        |                |  |  |
| Address:                                    | 166 Hillside   |  |  |
| City or town:                               | Brighton       |  |  |
| County, area district or province:          |                |  |  |
| Postcode:                                   | BN3 1EE        |  |  |
| Telephone:                                  | 4903899834     |  |  |
| Head office or registered / trading name    |                |  |  |
| Name:                                       | R500           |  |  |
| Head office or registered / trading address |                |  |  |
| Address:                                    | 9 Blaker Road  |  |  |
| City or town:                               | Brighton       |  |  |
| County, area district or province:          |                |  |  |
| Postcode:                                   | BN5 1EE        |  |  |
| Country:                                    | UNITED KINGDOM |  |  |
| Telephone:                                  | 4903899834     |  |  |

### Step Instruction

**Sponsor licence number**: this is your unique licence number, which cannot be amended. You should quote this number every time you communicate with us.

No. of employees: this is the number of employees that you have told us are currently working in your organisation, as stated in your original licence application, unless changed by you.

**Business sector**: this is the sector in which you operate.

6 (cont) If the business sector or size or your organisation is incorrect, you should submit a request using the Request any other change to your sponsor details function.

Authorising officer: these are the details of your nominated AO. If any of these details are incorrect, you must submit a request using the Amend your current Authorising Officer's details function. If your Authorising officer has left, or you wish to appoint a new Authorising officer, you should use the Replace your Authorising Officer details function.

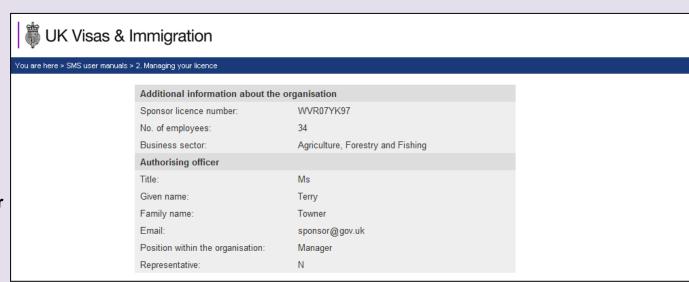

Screen example

## Step Instruction Screen example

Key contact: these are the details of your nominated KC. If any of these details are incorrect, you must submit a request using the Amend your current Key Contact details function. If your KC has left or you wish to appoint a new KC, you should use the Replace your Key Contact function.

Representative: If you have appointed a representative, their details will be displayed here. If any of these details are incorrect, or you wish to remove or appoint a new representative, you should submit a request using the Request any other change to your licence details function. If you have appointed more than one representative, you will only be able to view the first representative you appointed on this screen.

Licence key dates: displayed here are your licence start and end dates, as well as your licence renewal period opening date; take note of this date, as it is the date from which you can first apply to renew your licence. The licence end date is the last date on which you can apply to renew your licence before it expires.

**UK Visas & Immigration** You are here > SMS user manuals > 2. Managing your licence Key contact Title: Mrs Given name: Terry Family name: Towner Email: sponsor@gov.uk Manager Position within the organisation: Representative: Ν Representative Helpful Hands Solicitors Organisation name: Address: 26 West End Lane City or town: London County, area district or province: Postcode: **S3 8NU** Telephone: 0207 207 2077 Solicitors@office.uk Exempt from OISC regulation Representative's OISC registration number or details of exemption: Licence key dates Licence start date 03 February 2014 02 February 2018 Licence end date 05 November 2017 Licence renewal opening date

#### Step Instruction Screen example **Basic Compliance Assessment** key dates: displayed here are your Student Sponsor status start and end dates, as well as your Student Sponsor status renewal opening date: take note of this date as it is Basic Compliance Assessment key dates the date from which you can first Student Sponsor status start date 05 November 2019 apply to renew your Student Sponsor status. The Student Sponsor status Student Sponsor status end date 11 March 2021 end date is the last date on which Basic Compliance Assessment renewal 09 February 2021 you can apply to renew your status opening date before it expires. Student Sponsor Premium customer service key dates 6 (cont) Premium customer service key Service level Student Sponsor Premium dates: displayed here is your Student Sponsor Premium customer service 18 November 2020 Premium customer service start and start date end dates, as well as your Premium Student Sponsor Premium service end date 17 November 2021 renewal opening date; take note of Student Sponsor Premium customer service 18 September 2021 this date as it is the date from which renewal opening date you can first apply to renew your Premium customer service. The customer service end date is the last date on which you can apply to renew your customer service before it expires.

Note

- The remainder of the page shows your allocations by route. Under each route you can see your limit of CAS/CoS, how many you have assigned since the allocation year began, how many CAS/CoS you have left to assign for the allocation year, the expiry date of the allocation year and your rating for each route.
- Unless automated, you can apply to renew your annual allocation of CAS/CoS up to three months before the allocation expiry date, or after that date. See *Guides 7 & 8* below for instruction on how to apply for annual allocations and in-year allocations.

# Guide 7: How to request and withdraw a request for a CoS/CAS allocation increase

Follow the step by step instructions to request an increase in your allocation of CoS and/or CAS during an allocation year, and to withdraw a request. This action can performed at any point during the allocation year.

You should read the **Sponsorship policy guidance** before requesting additional CoS and CAS or withdrawing a request.

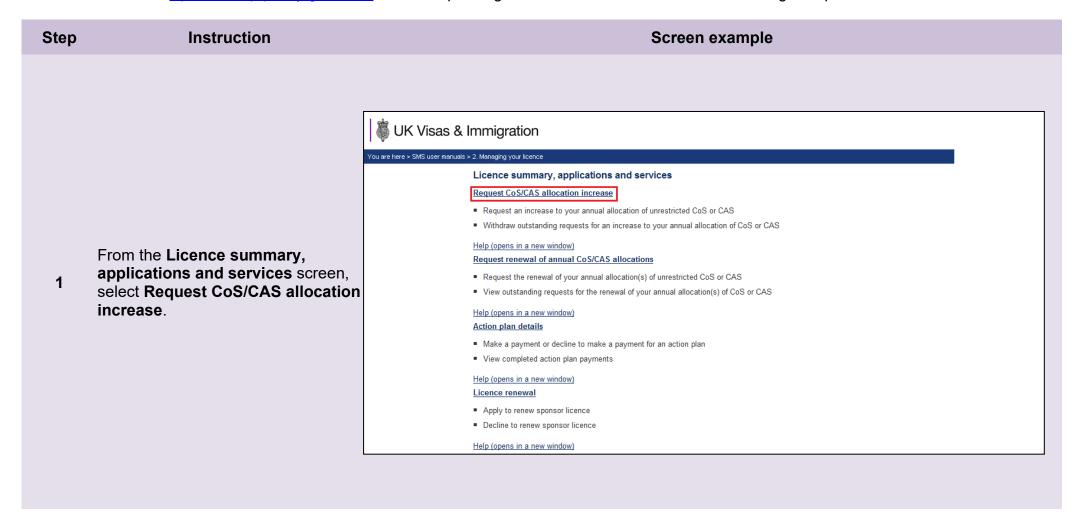

#### Instruction Screen example Step Request additional CoS or CAS The table below displays your current and outstanding requests for additional CoS or CAS. If you do not have any current allocations for which additional CoS or CAS can be requested, nothing will be displayed. Choose: Add to add a new request for the relevant route: • Edit to edit a request that has been saved but not yet submitted: . Withdraw to withdraw a request that has been previously submitted and is still outstanding; or · Cancel if you do not want to continue. When you have added your request(s) for additional CoS or CAS, choose Submit. From the Request additional CoS Any additional CoS/CAS requested and granted will expire on the same date as your current annual allocation in that route. or CAS screen, select Add a Help (opens in a new window) 2 **request** next to the route in which Route Allocation Allocation Allocation Date Increase limit used remaining requested requested you wish to increase the allocation. Tier 5 (Temporary worker - Creative and 100 0 100 Add a request 0 Intra-company Routes 100 100 0 100 Student 100 Add a requ 35 0 35 Skilled Worker Add a reque

## **Note**

- If you are unable to add a request, your current allocation could have expired and you may need to renew it. Select **Cancel**, then from **Licence summary**, **applications and services** menu, select **Request renewal of annual CoS/CAS allocations**.
- You can request increases to more than one of your allocations on the same request. This function can be used as many times as required during the allocation year.

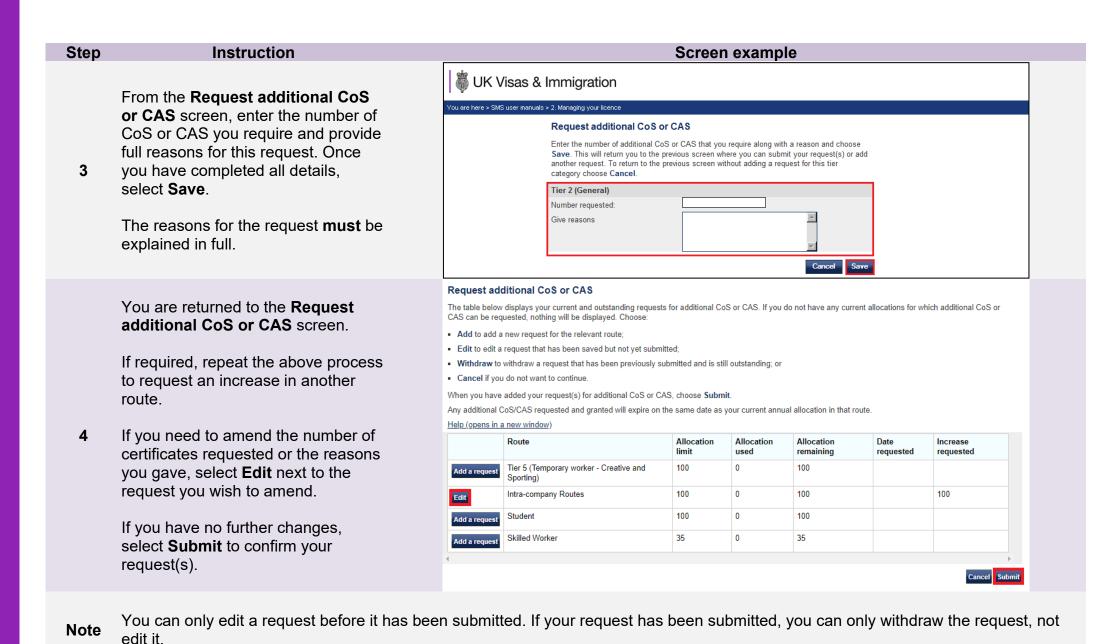

Your request(s) has been submitted.

Select OK to return to the Request additional CoS or CAS screen.

Your request for additional CoS or CAS has been submitted.

Now are here > SMS user manuals > 2. Managing your licence

Request for additional CoS or CAS submitted

Your request for additional CoS or CAS has been submitted. Choose OK to continue.

## Withdraw:

If you wish to withdraw a request, select **Withdraw** next to the applicable request.

You can only withdraw a request when the request has been submitted and is still outstanding.

The withdrawal will not be completed until you confirm the action.

### Request additional CoS or CAS

The table below displays your current and outstanding requests for additional CoS or CAS. If you do not have any current allocations for which additional CoS or CAS can be requested, nothing will be displayed. Choose:

- · Add to add a new request for the relevant route;
- · Edit to edit a request that has been saved but not yet submitted;
- . Withdraw to withdraw a request that has been previously submitted and is still outstanding; or
- Cancel if you do not want to continue.

When you have added your request(s) for additional CoS or CAS, choose Submit.

Any additional CoS/CAS requested and granted will expire on the same date as your current annual allocation in that route.

#### Help (opens in a new window)

|               | Route                                             | Allocation limit | Allocation used | Allocation remaining | Date requested | Increase requested |
|---------------|---------------------------------------------------|------------------|-----------------|----------------------|----------------|--------------------|
| Add a request | Tier 5 (Temporary worker - Creative and Sporting) | 100              | 0               | 100                  |                |                    |
| Withdraw      | Intra-company Routes                              | 100              | 0               | 100                  | 18/11/2020     | 100                |
| Add a request | Student                                           | 100              | 0               | 100                  |                |                    |
| Add a request | Skilled Worker                                    | 35               | 0               | 35                   |                |                    |

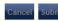

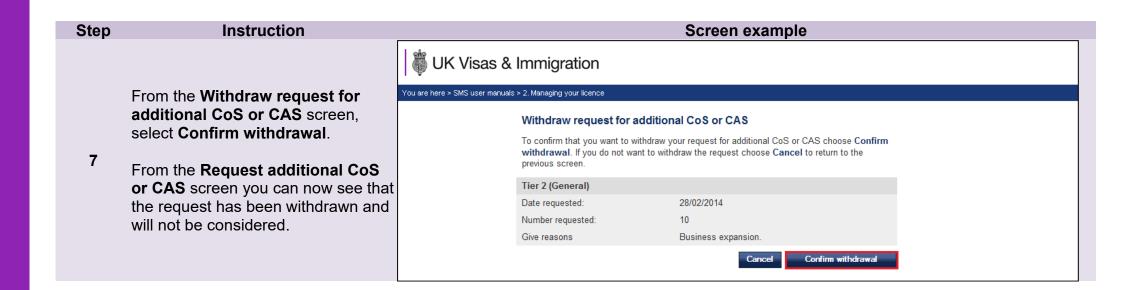

# Guide 8: How to request a renewal of annual allocation

Follow the step by step instructions to request a renewal of your annual allocation of CoS or CAS.

On 6 April 2014 we introduced new functionality in SMS to automatically create an annual allocation of CoS based on the number of CoS you assigned in the preceding 12 months. We will write to you if you meet the criteria and automation has been granted.

If you are set to receive automated annual allocations, you will not be required to submit a renewal request. To determine if you are due to receive an automated annual allocation, see *Step 2* below.

You should read the Sponsorship policy guidance before requesting renewal of an annual allocation of CoS or CAS.

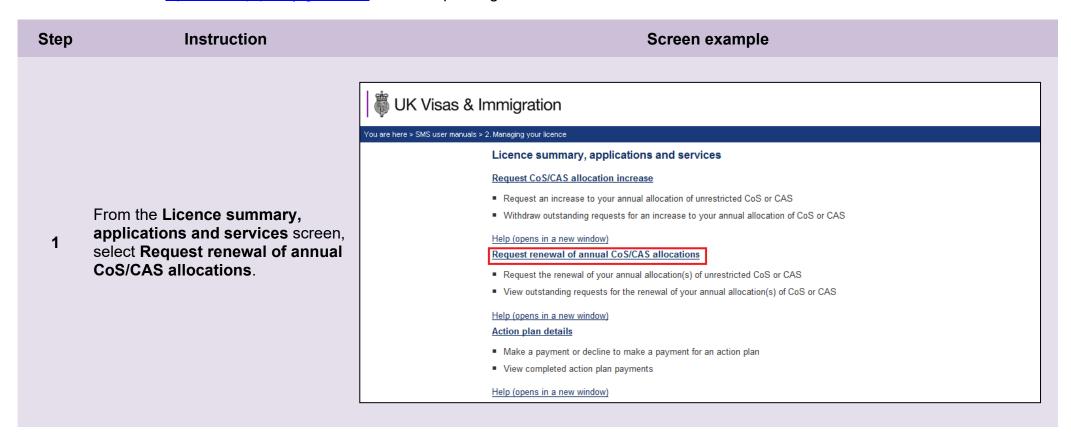

#### Instruction Screen example Step Request renewal of annual allocation From the Request renewal of annual allocation screen you will be On this screen you can review outstanding requests for renewal of your annual allocations of CAS and/or CoS that you have submitted recently or that will be renewed automatically, and submit manual requests for able to see if allocations are due to renewal of allocations. be renewed automatically in the Outstanding renewal requests that you have submitted and allocations that will be renewed automatically are 'Outstanding annual allocation displayed in the table below. requests' grid. Three months prior to For allocations that will be renewed automatically, 'Automatic renewal' is displayed in the Number of CAS or CoS requested column. The number of CoS that will be automatically allocated to you at the beginning of the expiry of your allocation, the next allocation year will be based on the number that you have assigned throughout the current Automatic renewal will be displayed allocation year. This means that your allocation will not be confirmed until the beginning of the new allocation year. The Licence summary screen displays the end dates of your current allocation years. in the 'Number of CAS or CoS If you do not have any outstanding requests and no automatic allocation renewals are due, nothing will be requested' column. The number you displayed. If you do not want to make any requests, use the navigation menu on the left side of the screen to will receive will be equal to the number of CoS you assigned in the Help (opens in a new window) 12 month period before the new Outstanding annual allocation requests 2 allocation is automatically created. Route Number of CAS or CoS requested Date submitted The automated allocation will be available when the allocation year The routes in which you can apply to renew your annual allocation are displayed below. If you do not have any routes in which a renewal is due, nothing will be displayed. begins for that particular route (the Choose Add a request for each route in which you want to request a new annual allocation. Once you have day after the expiry date). completed your request, choose Submit. If you have created a request but do not want to submit it, choose Cancel. If you have received an email from Request annual allocation renewal us reminding you to apply, you must Route Expiry date submit a manual application by Tier 2 (Minister of Religion) 10/03/2018 selecting Add a request next to the route in which you wish to request a Tier 2 (Sportsperson) 10/03/2018 renewal, as indicated. Tier 5 (Temporary worker - Creative and Sporting) 10/03/2018

## Note

- You can apply to renew allocations up to three months before their expiry date, or within the renewal period for any other routes you are licensed in.
- If you do not renew your allocation before its expiry date, the allocation will expire. You can apply to renew your allocation after it has expired but you will not be able to assign CAS/CoS until your request has been considered and granted by us.

Step Instruction Screen example

From the **Request annual** allocation renewal screen, enter the number of CoS or CAS you wish to request and the reason why they are required. When complete, select **Save**.

3

The reasons for the request must be explained in full.

## Request annual allocation renewal

Enter the number of CoS or CAS you require for your next annual allocation period, along with a reason for the number requested and choose **Save**. This will return you to the previous screen, where you can submit your request(s) or add another request.

If you wish to renew an allocation within the Student Route, please provide details of your projected student intake for the CAS year ahead, including details of your recruitment strategy.

If you wish to renew an allocation in a Worker or Temporary Worker Route, please provide as much relevant detail as possible with your request, including why skilled migrants are required, the job roles, SoC codes and salaries and details of any migrants you have identified for the jobs.

To return to the previous screen without adding a request for this route, choose Cancel.

| Tier 2 (Minister of Religion)        |             |
|--------------------------------------|-------------|
| Number requested:                    |             |
| Give reasons (2000 character limit): |             |
|                                      | Cancel Save |

# You are returned to the **Request** renewal of annual allocation screen.

Repeat the above process to request to renew your allocation in another route.

4

If you need to amend the number of certificates requested or the reasons you gave, select **Edit** next to the request you wish to amend.

If you have no further changes, select **Submit** to send your requests.

#### Request renewal of annual allocation

On this screen you can review outstanding requests for renewal of your annual allocations of CAS and/or CoS that you have submitted recently or that will be renewed automatically, and submit manual requests for renewal of allocations.

Outstanding renewal requests that you have submitted and allocations that will be renewed automatically are displayed in the table below.

For allocations that will be renewed automatically, 'Automatic renewal' is displayed in the **Number of CAS or CoS requested** column. The number of CoS that will be automatically allocated to you at the beginning of the next allocation year will be based on the number that you have assigned throughout the current allocation year. This means that your allocation will not be confirmed until the beginning of the new allocation year. The **Licence summary** screen displays the end dates of your current allocation years.

If you do not have any outstanding requests and no automatic allocation renewals are due, nothing will be displayed. If you do not want to make any requests, use the navigation menu on the left side of the screen to exit

Help (opens in a new window)

# Outstanding annual allocation requests Route Number of CAS or CoS requested Date submitted

The routes in which you can apply to renew your annual allocation are displayed below. If you do not have any routes in which a renewal is due, nothing will be displayed.

Choose Add a request for each route in which you want to request a new annual allocation. Once you have completed your request, choose Submit. If you have created a request but do not want to submit it, choose Cancel.

|               | Route                                                      | Expiry date |
|---------------|------------------------------------------------------------|-------------|
| Edit          | Tier 2 (Minister of Religion)                              | 10/03/2018  |
| Add a request | Tier 2 (Sportsperson)                                      | 10/03/2018  |
| Add a request | Tier 5 (Temporary worker - Creative and Sporting)          | 10/03/2018  |
| Add a request | Tier 5 (Temporary worker - International Agreement)        | 10/03/2018  |
| Add a request | Tier 5 (Temporary worker - Religious workers)              | 10/03/2018  |
| Add a request | Tier 5 (Temporary worker - Government Authorised Exchange) | 10/03/2018  |
| Add a request | Intra-company Routes                                       | 05/04/2017  |
| \dd a request | Child Student                                              | 10/03/2018  |
| Add a request | Student                                                    | 10/03/2018  |
| Add a request | Skilled Worker                                             | 24/12/2020  |

Step Instruction Screen example UK Visas & Immigration Your request has been submitted. You are here > SMS user manuals > 2. Managing your licence Select **OK** to return to the **Request** Requests submitted 5 renewal of annual allocation Your request for renewal of annual allocations has been submitted for consideration. Choose OK to continue to the Request renewal of annual allocation screen. screen. Request renewal of annual allocation On this screen you can review outstanding requests for renewal of your annual allocations of CAS and/or CoS that you have submitted recently or that will be renewed automatically, and submit manual requests for renewal of allocations. Outstanding renewal requests that you have submitted and allocations that will be renewed automatically are displayed in the table below. For allocations that will be renewed automatically, 'Automatic renewal' is displayed in the Number of CAS or Co\$ requested column. The number of Co\$ that will be automatically allocated to you at the beginning of the next allocation year will be based on the number that you have assigned throughout the current allocation year. This means that your allocation will not be confirmed until the beginning of the new allocation year. The Licence summary screen displays the end dates of your current allocation years. If you do not have any outstanding requests and no automatic allocation renewals are due, nothing will be From the Request renewal of displayed. If you do not want to make any requests, use the navigation menu on the left side of the screen to annual allocation screen you can Help (opens in a new window) see that the request has been Outstanding annual allocation requests submitted from the 'Outstanding Number of CAS or CoS requested Date submitted Route annual allocation requests' grid. Tier 2 (Minister of Religion) 18/11/2020 The routes in which you can apply to renew your annual allocation are displayed below. If you do not have any routes in which a renewal is due, nothing will be displayed. Choose Add a request for each route in which you want to request a new annual allocation. Once you have completed your request, choose Submit. If you have created a request but do not want to submit it, choose Cancel. Request annual allocation renewal Route Expiry date

Add a request

Tier 2 (Sportsperson)

10/03/2018

# Guide 9: Adding PAYE references (Worker and Temporary Worker sponsors only)

From the 1st of December 2020 PAYE information must be provided on CoS assigned in Skilled Worker and Intra-company Routes.

Follow the step by step instructions to add a PAYE reference number to your licence. When added to a licence, PAYE reference numbers are available to select when creating a CoS in a route where PAYE details must be provided.

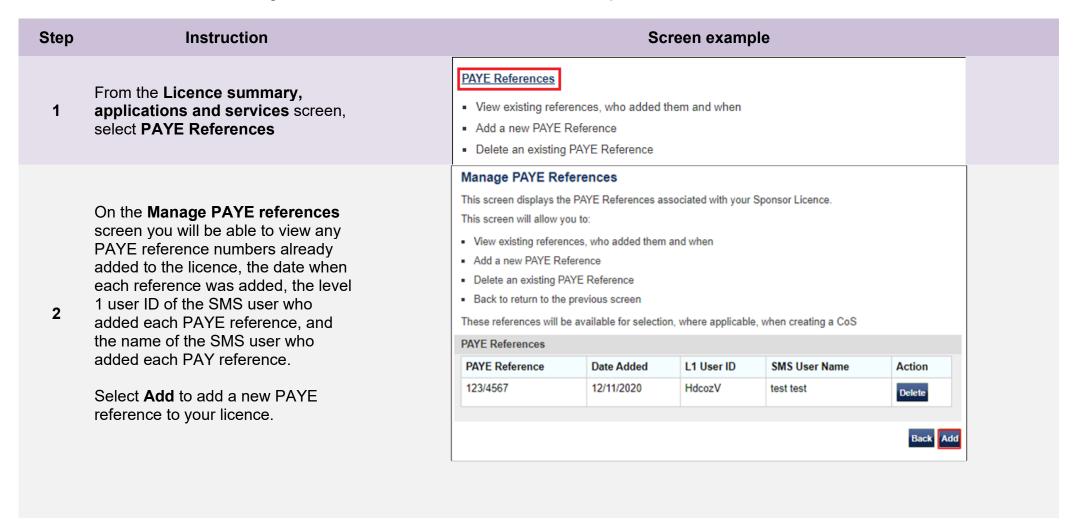

## Instruction Step Screen example Add PAYE Reference This screen enables you to add a new PAYE Reference. The format should be 3 numbers a forward slash (/) From the Add PAYE Reference between 1 and 10 characters, which can be letters and numbers screen, enter a valid PAYE reference number. When complete, select Add e.g. format of 123/XX12345, or 123/X12345 (prior to 2001) 3 to save. 987/654A PAYE Reference Select Back to return to the previous screen without saving. · Select Back to return to the previous screen, no reference will be added · Click Add to add the reference entered Back Add Manage PAYE References This screen displays the PAYE References associated with your Sponsor Licence. This screen will allow you to: · View existing references, who added them and when Add a new PAYE Reference Delete an existing PAYE Reference You are returned to the **Manage** · Back to return to the previous screen **PAYE reference** screen These references will be available for selection, where applicable, when creating a CoS Repeat the above process to add PAYE References another PAYE reference. PAYE Reference L1 User ID **SMS User Name** Date Added Action 123/4567 12/11/2020 HdcozV test test Delete 987/654A 18/11/2020 HdcozV test test Back Add

# Guide 10: Deleting PAYE references (Worker and Temporary Worker sponsors only)

From the 1st of December 2020 PAYE information must be provided on CoS assigned in Skilled Worker and Global Business Mobility Routes.

Follow the step by step instructions to delete a PAYE reference number to your licence. When deleted from a licence, PAYE reference numbers are **not** available to select when creating a CoS in a route where PAYE details must be provided.

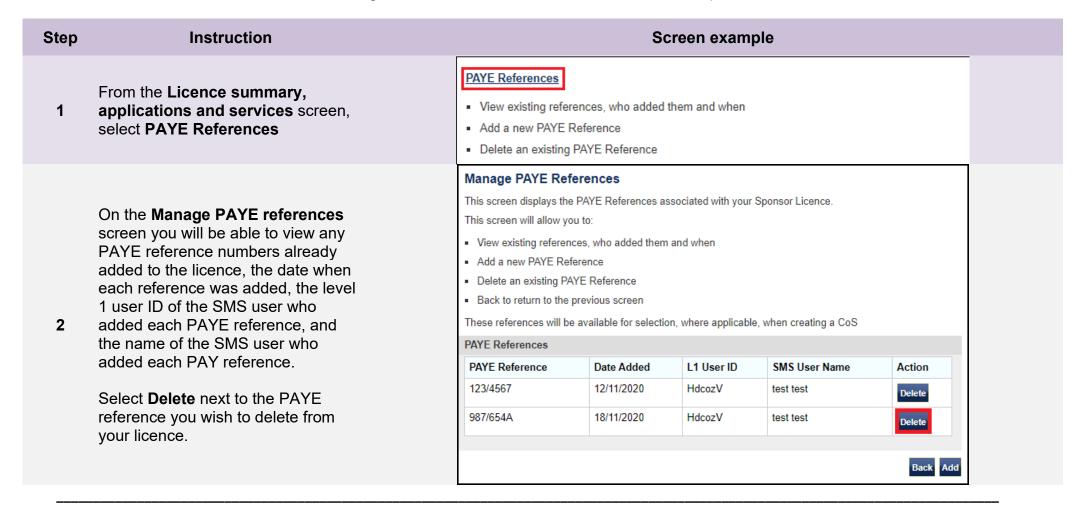

### Instruction Step Screen example Confirm Deletion of PAYE Reference You are about to delete the following PAYE Reference. · Delete will remove the reference. This will still be associated with any CoS on which it was selected From the Confirm Deletion of · Back will return to previous page, no deletion will take place PAYE Reference screen, select **Delete** to confirm deletion of the PAYE Reference 3 selected PAYE reference number. PAYE Reference 987/654A Select **Back** to return to the previous Date Added 18/11/2020 screen without deleting. Added by L1 User ID HdcozV Added by SMS User Name test test Manage PAYE References This screen displays the PAYE References associated with your Sponsor Licence. This screen will allow you to: · View existing references, who added them and when Add a new PAYE Reference You are returned to the **Manage** · Delete an existing PAYE Reference PAYE reference screen. Back to return to the previous screen These references will be available for selection, where applicable, when creating a CoS Repeat the above process to delete PAYE References another PAYE reference. PAYE Reference Date Added L1 User ID SMS User Name Action 12/11/2020 123/4567 HdcozV test test Delete

Back Add

# Guide 11: Viewing details of overseas linked entities and contracts (Global Business Mobility sponsors only)

From the 11<sup>th</sup> of April 2022 organisations applying for a sponsor licence in any Global Business Mobility (GBM) route must supply details of overseas linked entities (OSE).

In addition, from this date organisations applying for a sponsor licence in the GBM Service Supplier and/or GBM Secondment Worker routes must supply details of contracts. Contract details must be provided when a CoS is assigned in either of these routes.

Follow the step by step instructions to view details of overseas linked entities and contracts associated with your licence.

See **Guide 4** of this manual for information of how to request changes to OSE and contract details.

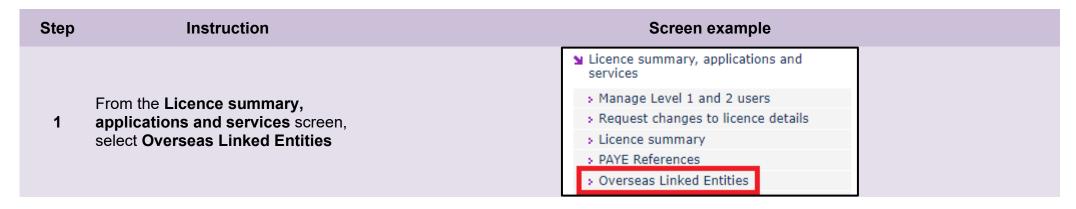

#### Step Instruction Screen example View overseas linked entities and contracts This screen displays details of overseas linked entities and contracts associated with your licence. Select from the following options: · View - display details of overseas linked entities and contracts · Back - return to the previous screen Overseas linked entity Overseas linked entity Entity type Action On the View overseas linked High value contract (GBP50 million+) Cycle 3OLE1 View entities and contracts screen you can view summary details of any Cycle 3OLE2 Services contract with a contractual service supplier View OSEs and contracts recorded on the licence. High value contract (GBP50 million+) METST View The name and type of each OSE is 2 displayed. Contract for Service Supplier The name, linked OSE, and effective Overseas linked entity Contract name Effective from Effective to Action dates of each contract is displayed. Cycle 3OLE2 01/01/1992 01/01/1995 sdcsd View Select View next to the OSE or contract you wish to view. Contract for Secondment Overseas linked entity Contract name Effective from Effective to Action Cycle 3OLE1 sdvs 01/02/1992 01/01/1900 View

| Step | Instruction                                                                                                    |                                                                            | Screen example                     |
|------|----------------------------------------------------------------------------------------------------|----------------------------------------------------------------------------|------------------------------------|
|      | On the Overseas linked entity screen you can view the following details:  OSE name, Physical address, Web address, Email address, Telephone number, Company registration number, Business activity / sector Trading from date. | Overseas linked entity Back return to previous page Overseas linked entity |                                    |
|      |                                                                                                    | Overseas linked entity name                                                | Cycle 3OLE1                        |
|      |                                                                                                    | Address:                                                                   | Cycle 3OLE1                        |
|      |                                                                                                    | City or town:                                                              | Cycle 3OLE1                        |
|      |                                                                                                    | County, area district or province:                                         |                                    |
| 3(i) |                                                                                                    | Postcode or ZIP code:                                                      | Cycle 3OLE1                        |
| 3(1) |                                                                                                    | Country:                                                                   | ALBANIA                            |
|      |                                                                                                    | Web address                                                                |                                    |
|      |                                                                                                    | Email address                                                              | ee@pp.co                           |
|      | The name, linked OSE, and effective dates of each contract is displayed.                                                                                                    | Telephone:                                                                 | 2342345                            |
|      |                                                                                                    | Company registration number                                                |                                    |
|      | Select <b>View</b> next to the OSE or contract you wish to view.                                                                                                    | Business activity / sector                                                 | Financial and Insurance Activities |
|      |                                                                                                    | Trading from date                                                          | 22/01/1997                         |
|      |                                                                                                    |                                                                            | Back                               |

| Step  | Instruction                                                                                                    |                                                                                                    | Screen example                                                                                                    |
|-------|----------------------------------------------------------------------------------------------------|----------------------------------------------------------------------------------------------------|----------------------------------------------------------------------------------------------------|
| 3(ii) | On the View service supplier contract screen you can view the following details:  Name of linked OSE, Contract name, Contract purpose, Contract effect from / to dates, Related trade agreement, Applicable sector. | View service supplier contract Back will return to previous page Contract summary Overseas linked entity name Contract name Contract purpose Contract effective from Contract effective to Related trade agreement Applicable sector | Cycle 3OLE2 sdcsd dsvcsdv 01/01/1992 01/01/1995 CARIFORUM-UK Economic Partnership Agreement (CARIFORUM) Advertising services |

| Step   | Instruction                                                                                                    | Screen example                                                              |             |
|--------|----------------------------------------------------------------------------------------------------|-----------------------------------------------------------------------------|-------------|
|        | On the <b>View secondment contract</b> screen you can view the following details:                                                                    | View secondment contract Back will return to previous page Contract summary |             |
|        |                                                                                                    | Overseas linked entity name                                                 | Cycle 3OLE1 |
|        | Name of linked OSE,<br>Contract name,<br>Contract purpose,<br>Contract effect from / to dates,<br>Contract value (in GBP),<br>Contract value reason. | Contract name                                                               | sdvs        |
| 2/:::\ |                                                                                                    | Contract purpose                                                            | sdvsdv      |
| 3(iii) |                                                                                                    | Contract effective from                                                     | 01/02/1992  |
|        |                                                                                                    | Contract effective to                                                       | 01/01/1900  |
|        |                                                                                                    | Contract value (GBP)                                                        | 3333333.00  |
|        |                                                                                                    | Contract value reason                                                       | sdvsdvdsv   |
|        |                                                                                                    |                                                                             | Back        |